# **Traxsolutions** Online Registration

# 1 **Acceder al Portal de Registro en Línea**

Abra un navegador web en su computadora o dispositivo móvil y navegue hasta el Portal de Registro en línea utilizando el URL proporcionado por la organización.

URL Should resemble https://online.traxsolutions.com/...

Asegúrase de estar accediendo a la ubicación correcta

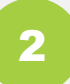

## 2 **Crear una Cuenta en Línea**

Si no tienes una cuenta, haz clic en el botón **Nueva Cuenta** y complete el Formulario de Cuenta.

**Nota Importante**: Si la organización ya tiene su información registrada, use la dirección de correo electrónico que les diste para vincular su hogar actual.

# 3 **Consultar su Correo Electrónico**

Recibirá un correo electrónico de confirmación una vez que su cuenta ha sido aprobada. Haga clic en el enlace proporcionado para configurar su contraseña y acceder al portal.

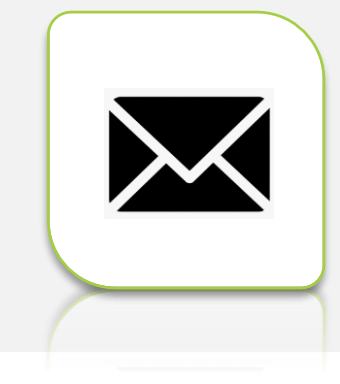

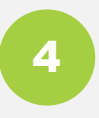

# 4 **Formulario de Hogar Completo**

Cuando inicie sesión, se le pedirá que complete el formulario del hogar. Por favor complete todos los campos obligatorios y actualice cualquier información importante.

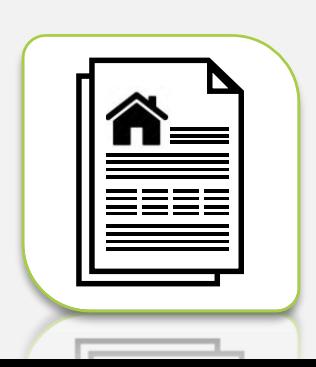

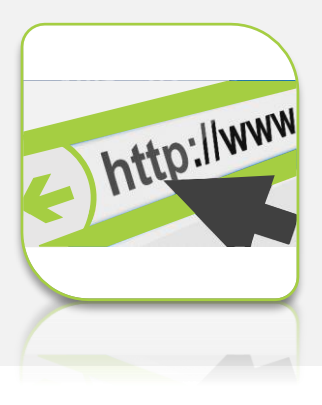

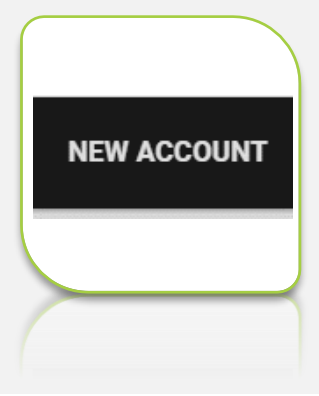

# 5 **Acceda a la Página de su Cuenta**

Clique en el botón **Mi Cuenta** para acceder a la información de su hogar. Esta página le permite ver los miembros del hogar, datos de inscripción, cargos abiertos, próximos cargos y pagos futuros que haya programado.

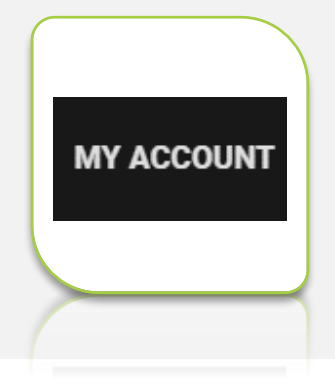

# 6 **Agregar miembros del hogar**

En la sección **Miembros** de la cuenta, haga clic en **Agregar** nuevo Botón de persona para agregar personas adicionales a su familiar.

Una vez que su hogar esté completo, puede comenzar la proceso de inscripción.

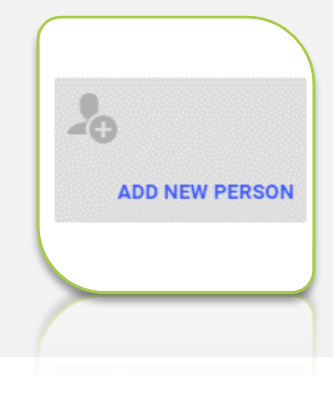

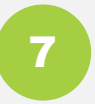

# **Seleccione Membresía o Actividades** 7

Para inscribir a alguien en una **Membresía** o **Actividad**, haga clic en la pestaña correspondiente en el menú de navegación.

Seleccione la **Membresía** o **Actividad** que desea inscribir la persona y haga clic en el botón **Inscribir**.

En la página siguiente, seleccione la persona que desea complete la inscripción y haga clic en **Siguiente**.

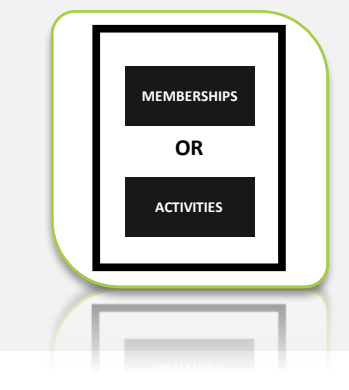

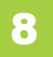

# 8 **Revisar el resumen del carrito**

Revisa el carrito para verificar que todas las inscripciones que seleccionaron están presentes

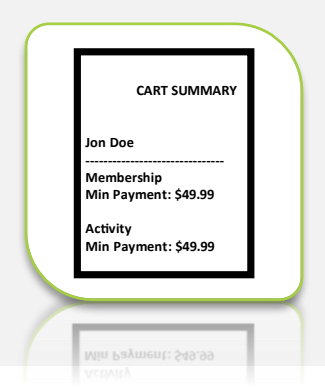

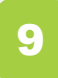

# 9 **Complete el formulario de participante**

Se le pedirá que complete un formulario de participante para cada persona que esté inscribiendo. Por favor complete todo lo requerido y actualizar cualquier información importante.

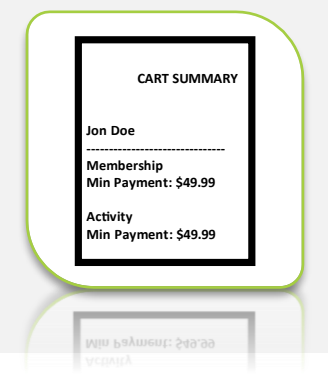

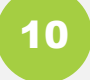

# 10 **Verificar**

Si tus inscripciones tienen cargos asociados, deberá completar la sección **Información de Pago**. Cuando esté listo para completar la inscripción, haga clic en el botón **Completo**.

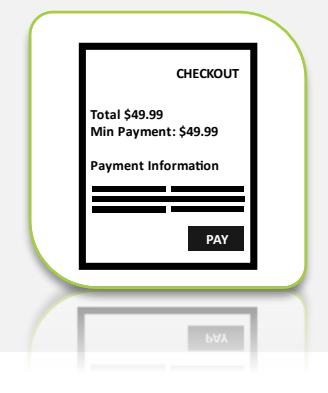

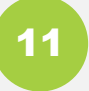

## 11 **Ver recibo**

Cuando se procese la transacción, se le dirigirá a la página de confirmación de pago donde puede ver los detalles de su pago. Un correo electrónico con un recibo adjunto. También se enviará al propietario de la cuenta.

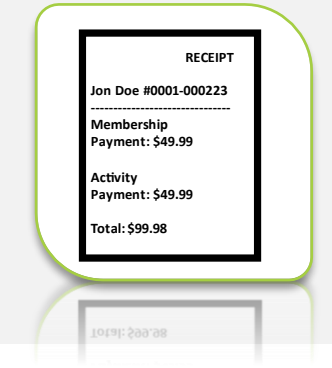

# 12 **Volver a mi cuenta**

Haga clic en el botón **Mi cuenta** para acceder a su hogar información y ver las inscripciones.

También puede ver el saldo de su cuenta. Si quieres pagar cualquier cargo pendiente, haga clic en el botón **Pagar** ahora.

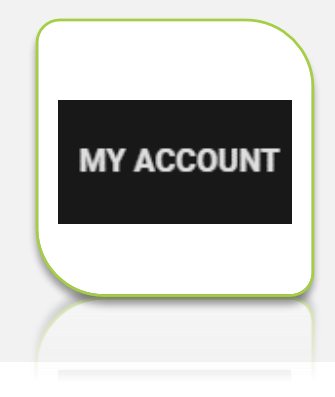

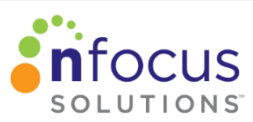

Copyright © 2024 nFocus Solutions. All rights reserved.